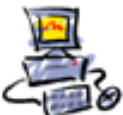

## **Anleitung Ninite mit Everything updaten**

Weil Everything auch nach dem Beenden immer noch im Taskmanager zu finden ist, funktioniert das automatische Update per Ninite nicht.

Das geht auf 2 verschiedene Arten. **1. Möglichkeit:**

Nutzen Sie aus den bei Ihnen vorhandenen Benutzerpflichten Beim Punkt wöchentlich 4.1 den Eintrag PatchMyPC

Gibt es darin rote Einträge? Wenn ja bitte den Fehler bearbeiten. Zum Video im Internet

4.1 Ninite autom. Software Updater - muss immer grün sein - nur kontrollieren ob es auch so ist Anleitung im PDF-Format - Zum Video im Internet - Als Ergänzung IMMER 4.2 PatchMyPC zusätzlich starten Anleitung Tipp: Laufende Programme VOR dem Update beenden (z.B. Firefox, Skype und Greenshot) 1v mindestens monatlich zu tun-

Das Programm kann Everything dann auf Nachfrage Beenden und dann aktualisieren.

## **2. Möglichkeit:**

Wenn Sie keine Benutzerpflichten haben, muss Everything vorher im Taskmanager beendet werden.

Das machen Sie bitte so.

Machen Sie einen Rechtklick auf der Taskleiste dann auf [Task-Manager] klicken, um den Taskmanager von Windows zu öffnen

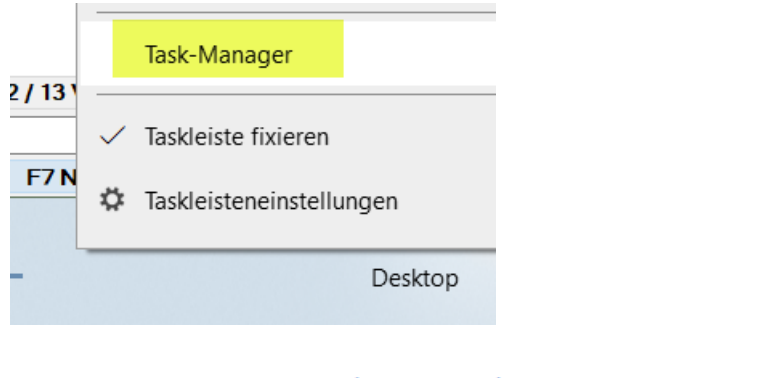

Wenn die Liste mit den Hintergrundprozesse noch nicht vollständig angezeigt wird, klicken **Mehr Details** Task beenden Sie bitte auf

Suchen Sie hier nach den Einträgen von Everything. Es können auch mehrere sein.

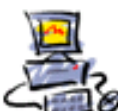

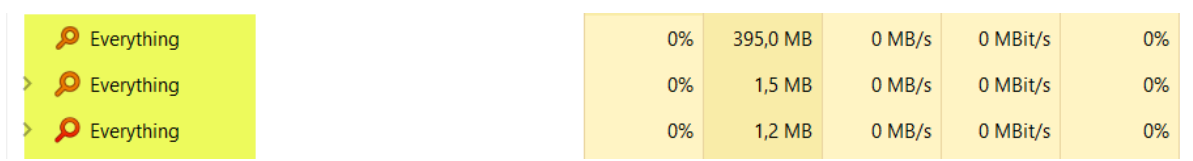

Task beenden Klicken Sie auf den ersten Eintrag P Everything und dann unten rechts auf Alternativ geht es auch mit der rechten Maustaste

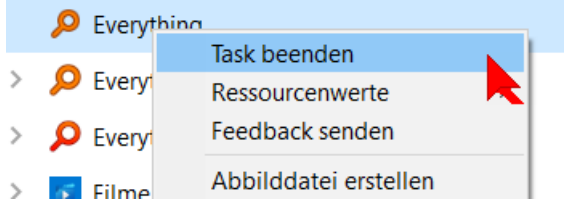

Beenden Sie so alle Everything Einträge.

Nun lässt sich Everything mit Ninite updaten.

Sollten Sie für den 2. Vorgang keine Administrator-Rechte haben sehen Sie dieses Fenster

Abbrechen des Prozesses nicht möglich

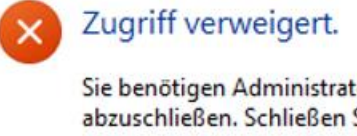

Sie benötigen Administratorrechte, um diese Aufgabe abzuschließen. Schließen Sie den Task-Manager, und führen Sie ihn dann als Administrator aus. Versuchen Sie erneut, die Aufgabe abzuschließen.

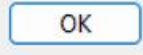

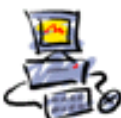

Wir müssen nun den Taskmanager als Admin starten

## **1. Möglichkeit:**

Klicken Sie auf Start **We**und geben Sie Taskmgr.exe ein

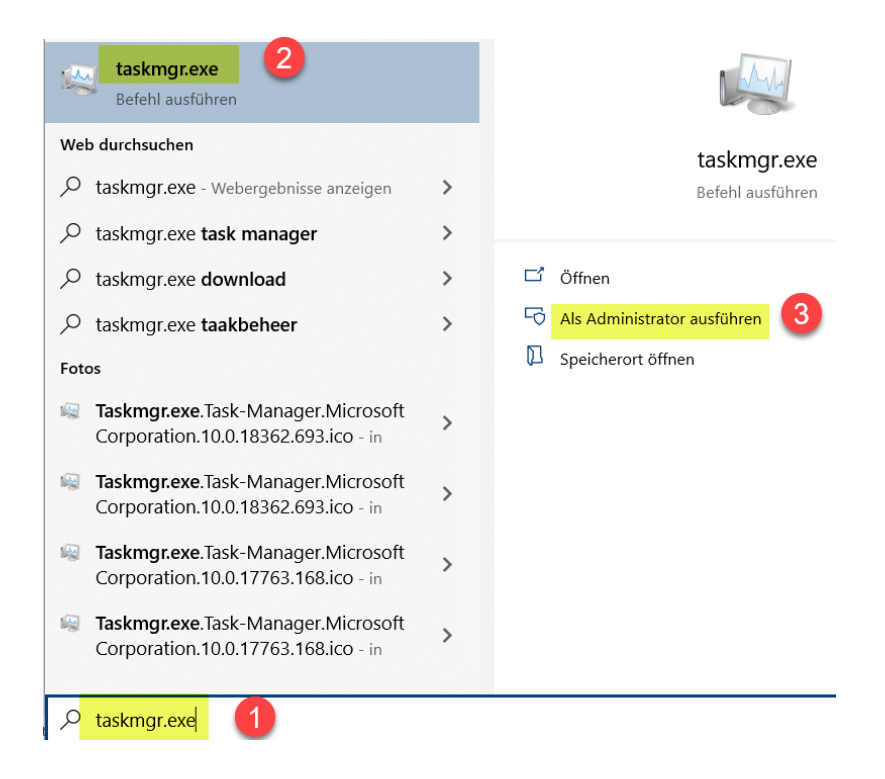

## **2. Möglichkeit:**

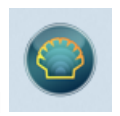

Wenn bei Ihnen Openshell installiert ist, klicken Sie auf Start mit diesem Symbol Tippen Sie dann taskmg.exe ein

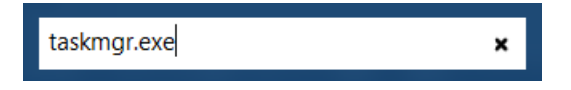

Klicken Sie darauf mit der rechten Maustaste, dann auf [Als Administrator ausführen]

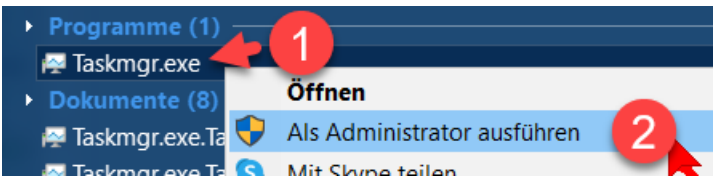

Oder Tippen Sie dann taskmg.exe ein

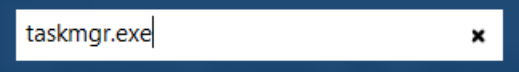

Seite 3 von 4 - Anleitung Ninite mit Everything updaten.docx

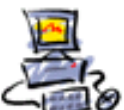

Und dann die Tasten STRG + UMSCHALT + ENTER gleichzeitig (CTRL + SHIFT + ENTER) drücken

Was macht eigentlich Everything auf Ihrem PC?

Es ist ein von mir empfohlenes und installiertes Programm.

Damit finden Sie alle Dateien und Ordner im Sekundenbruchteil auf Ihrem Computer.

Das kostenlose Tool Everything zählt zu den schnellsten Such-Tools für Windows. Aufgrund der Einfachheit und Schnelligkeit ist es quasi ein Pendant zu Google, nur dass es statt im Web lokale Files auf Ihrem Rechner ans Licht holt.

Weitere Info: [https://www.chip.de/downloads/Everything\\_32987155.html](https://www.chip.de/downloads/Everything_32987155.html) Die Original-Webseite:<https://www.voidtools.com/> Youtube Video:<https://www.youtube.com/watch?v=up45Fhb-taU>

Falls Sie diese Suche gar nicht benötigen, dann können Sie das Programm auch deinstallieren.